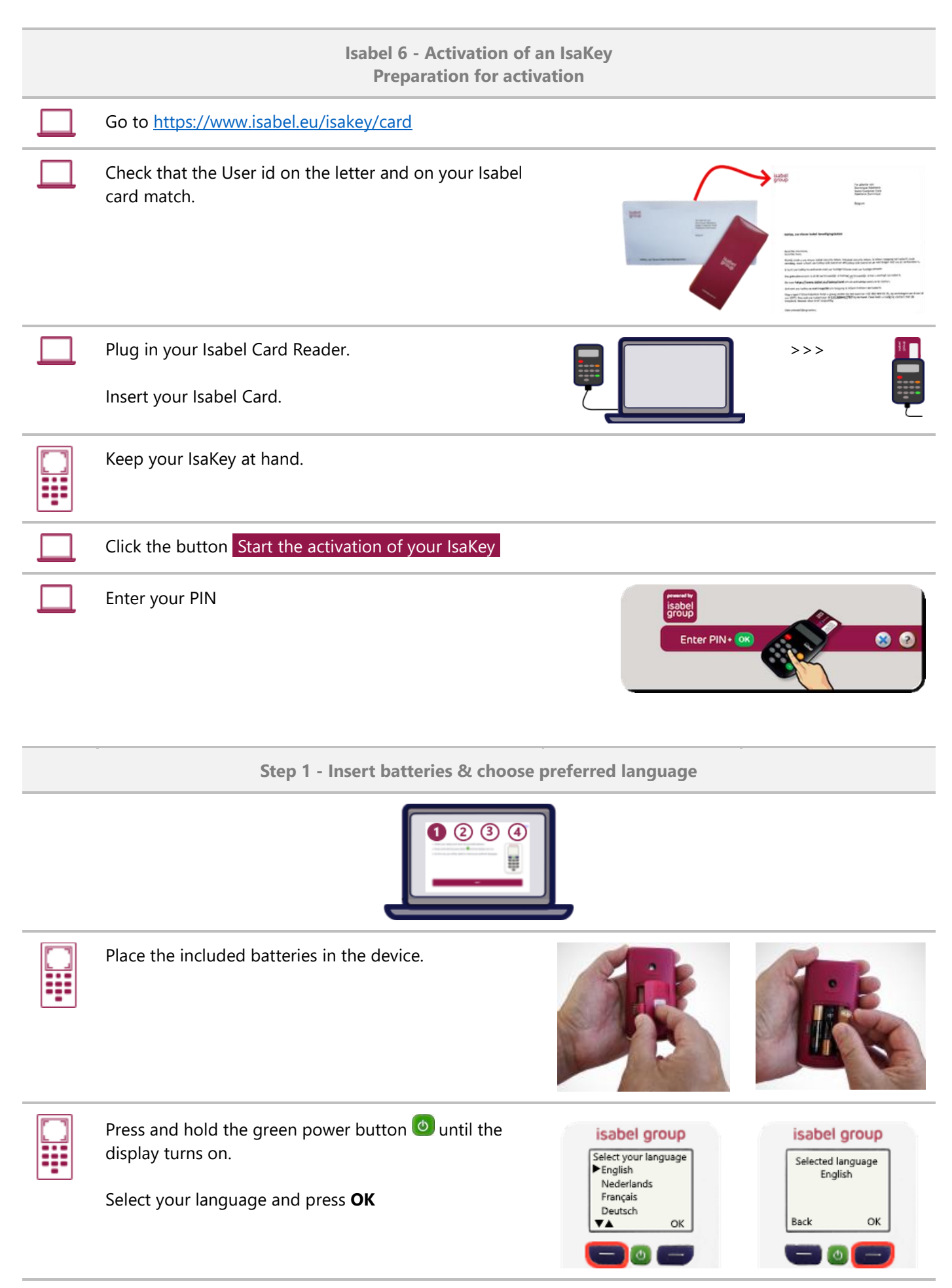

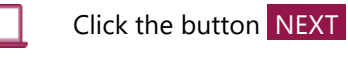

**Step 2 - Scan colored code & Enter serial number on computer screen**

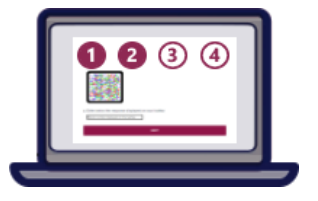

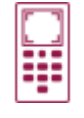

A serial number will appear on the screen of your IsaKey.

Scan the colored code on your computer screen.

Type the serial number in the field on your computer screen.

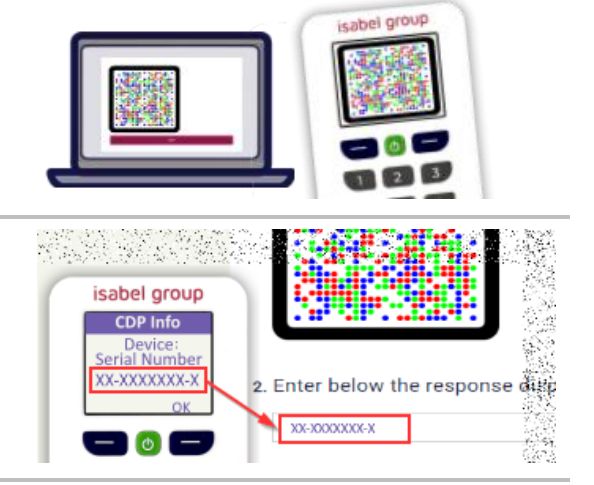

Click the button NEXT

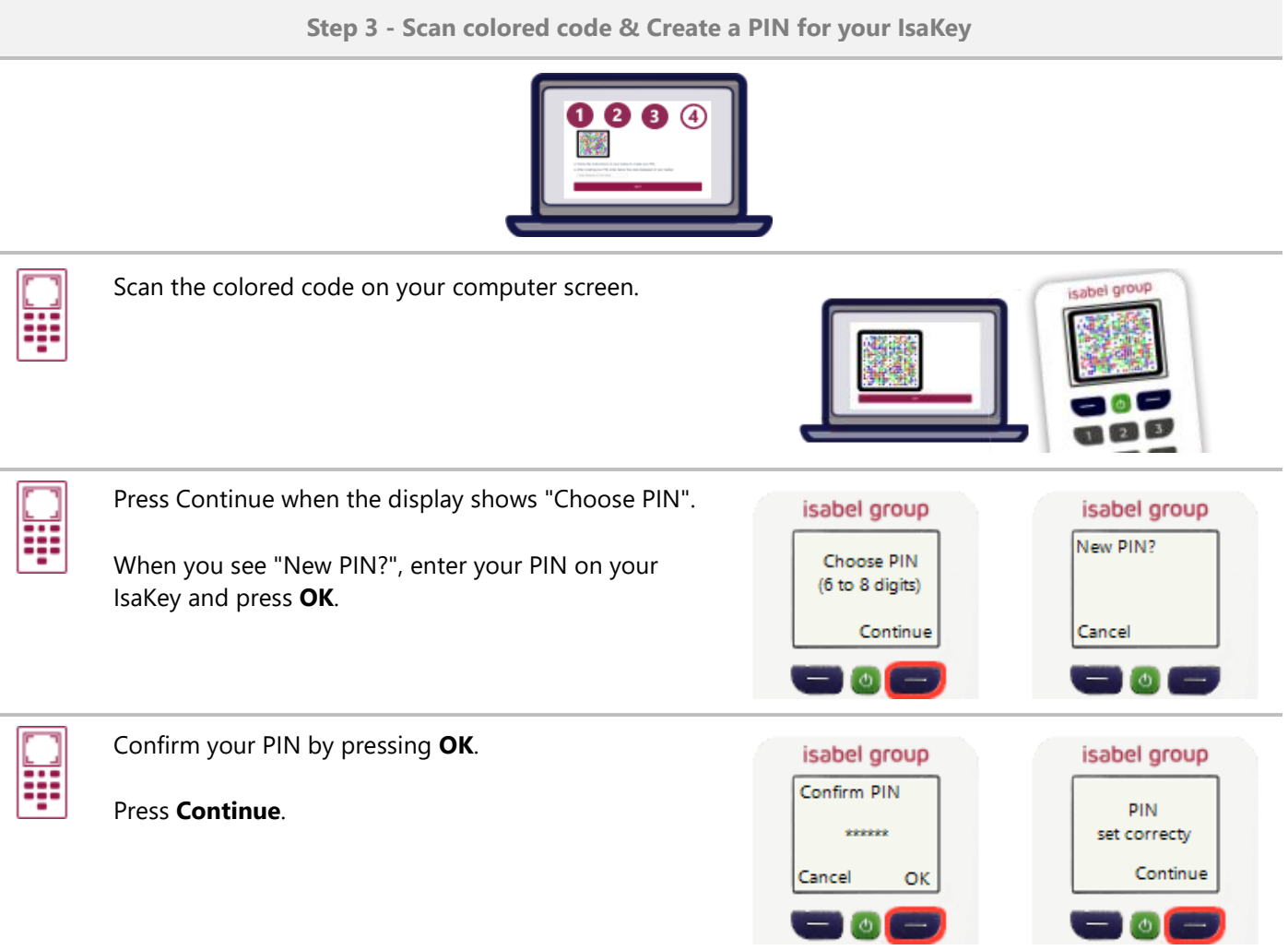

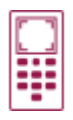

The display of the IsaKey now shows a 15-digit code.

**Important** Do NOT confirm with Done on the IsaKey yet.

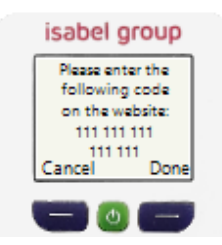

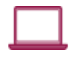

Type the 15-digit code without spaces in the field on your computer screen.

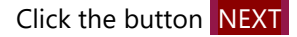

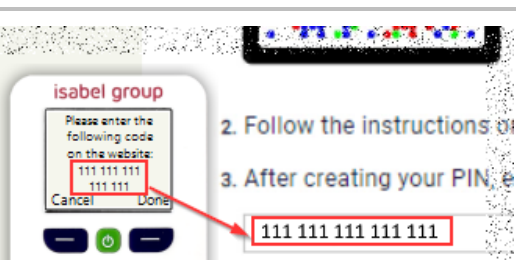

**Step 4 - Complete the activation**  $\bullet$ Press **Done** on the IsaKey. isabel group isabel group Please enter the Was the code Confirm the question as to whether the code was following code accepted by the on the website: accepted by the website with **Yes**. website? 111 111 111 111.111 Done No **Yes Sincel** Press **Continue** when you see the message "Please isabel group scan the second activation image". Please scan the second activation image Now, scan the second activation image on your computer screen. Cancel Continue  $\sigma$ The display of the IsaKey now shows an 8-digit code. isabel group Please enter the following code or **Important** Do not confirm with "Done" on the IsaKey the website: yet. 1111 1111 Cancel Done <u> William Lan</u> Type the 8-digit code without spaces in the field on your computer screen. isabel group Please enter the following code or Click the button COMPLETE ACTIVATIONthe website: a. Follow the instructions of 11111111 **Cancel** Done  $\sim$ 

1111 1111

 $\circ$   $\circ$ 

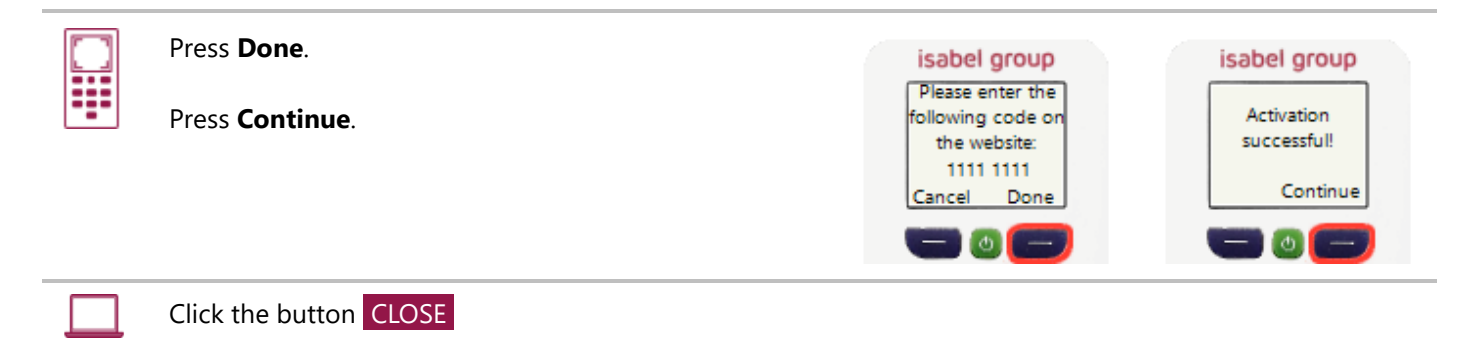

You can now use your IsaKey to logon and to sign.